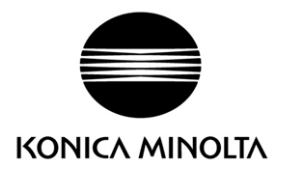

# RANGE、VIVID ユーザ様向け

# Geomagic Wrap 操作手順書

# スキャンデータの編集

第 2 版 2016.6.1 会社名、連絡先変更 初版 2015.10.14 新規発行

I コニカミノルタジャパン株式会社 センシング事業部 3D デジタイザーユーザーサポート(E-mail: sc-3d@konicaminolta.jp)

# 目次

## <span id="page-2-0"></span>I. はじめに

RANGE および VIVID シリーズから出力したスキャンデータを Geomagic Wrap により単一ポリゴン データとして完成させる迄の推奨操作手順(具体的には以下フローの青点線内)を記述します。

Wrapの一般フロー

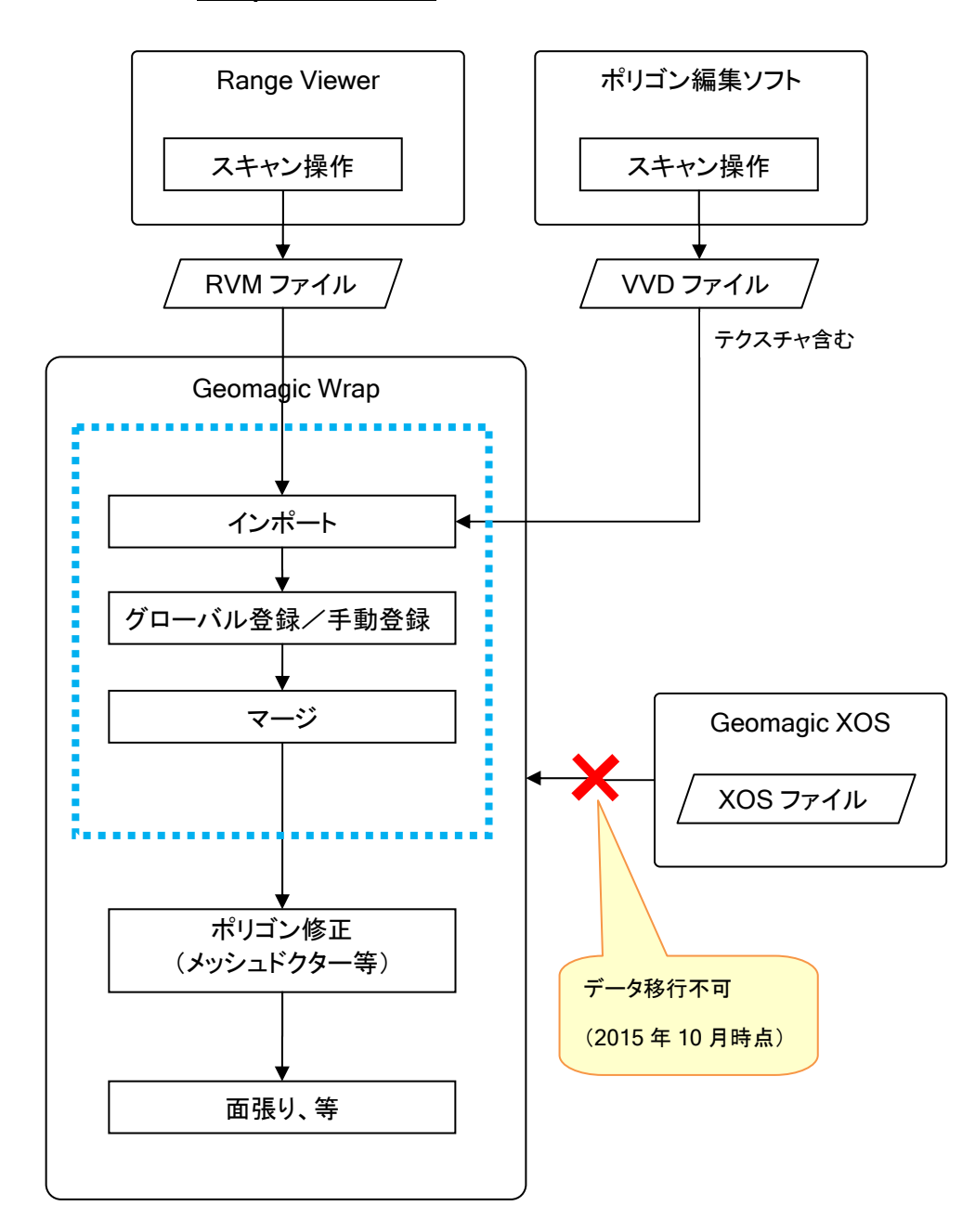

コニカミノルタジャパン株式会社 センシング事業部 3D デジタイザーユーザーサポート(E-mail: sc-3d@konicaminolta.jp)

Ι

# <span id="page-3-0"></span>II. 主な違い

Wrap と XOS で同等の機能名称、有り無し等を列記しました。

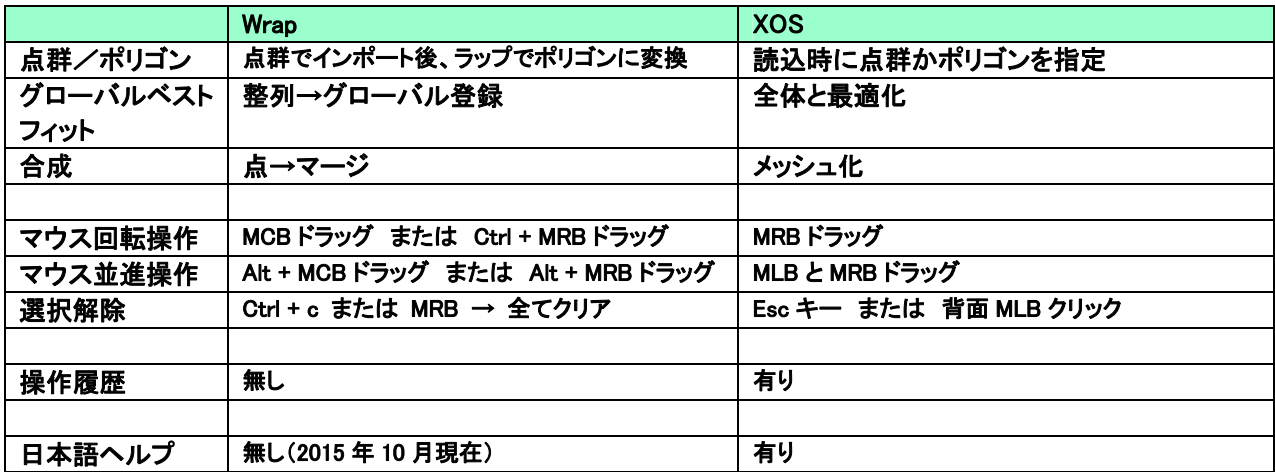

MLB: Mouse Left Button , MCB: Mouse Center Button , MRB: Mouse Right Button

## <span id="page-4-0"></span>III. 操作手順

## <span id="page-4-1"></span>1. インポート操作

RANGE(.rvm)または VIVID(.vvd)のファイルを直接インポートする事ができます。

(1). アプリケーションボタン→インポート

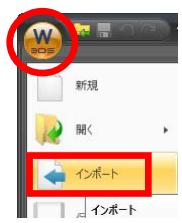

(2). RANGE または VIVID のファイルを選択し、開くボタンを押します。

RANGE ファイル VIVID ファイル

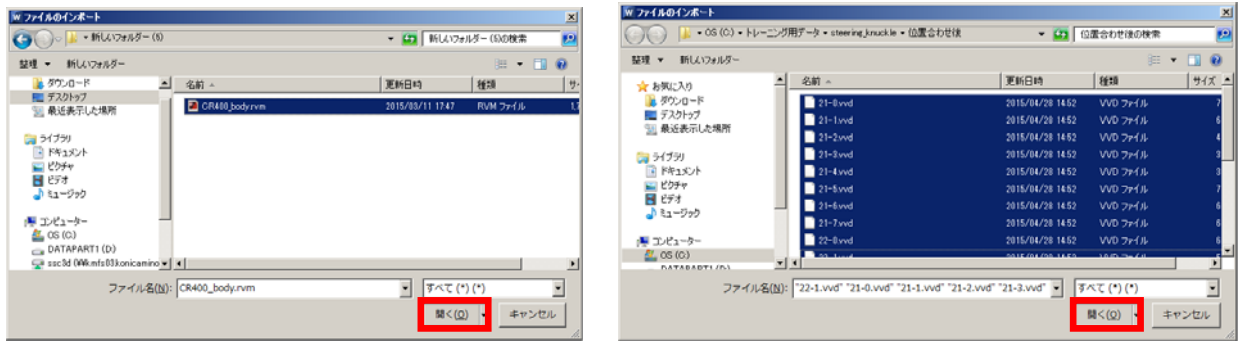

(3). RANGE ファイル(.rvm)は複数ショット―1ファイルのため、1 ショットずつ Data\_0, Data\_1, Data 2・・・という名前でインポートされます。続いてインポートすると既存の有無に関わらず Data\_0 から始まる為、同名で区別できなくなります。その為、一度インポートしたら「グループ の作成」でグループ分けします。

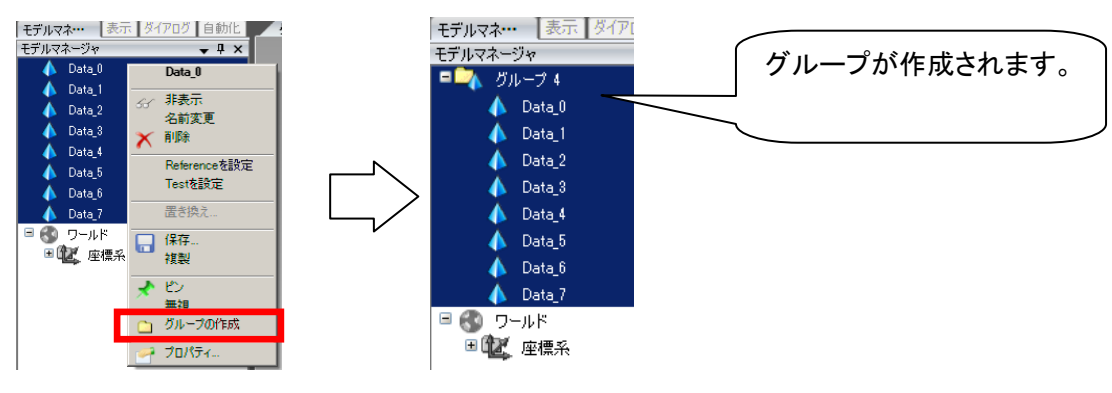

VIVIDファイル(.vvd)は1ショット―1ファイルのため、1ショットずつファイル名でインポートされます。 必要に応じて RANGE ファイル同様に「グループの作成」でグループ分けします。

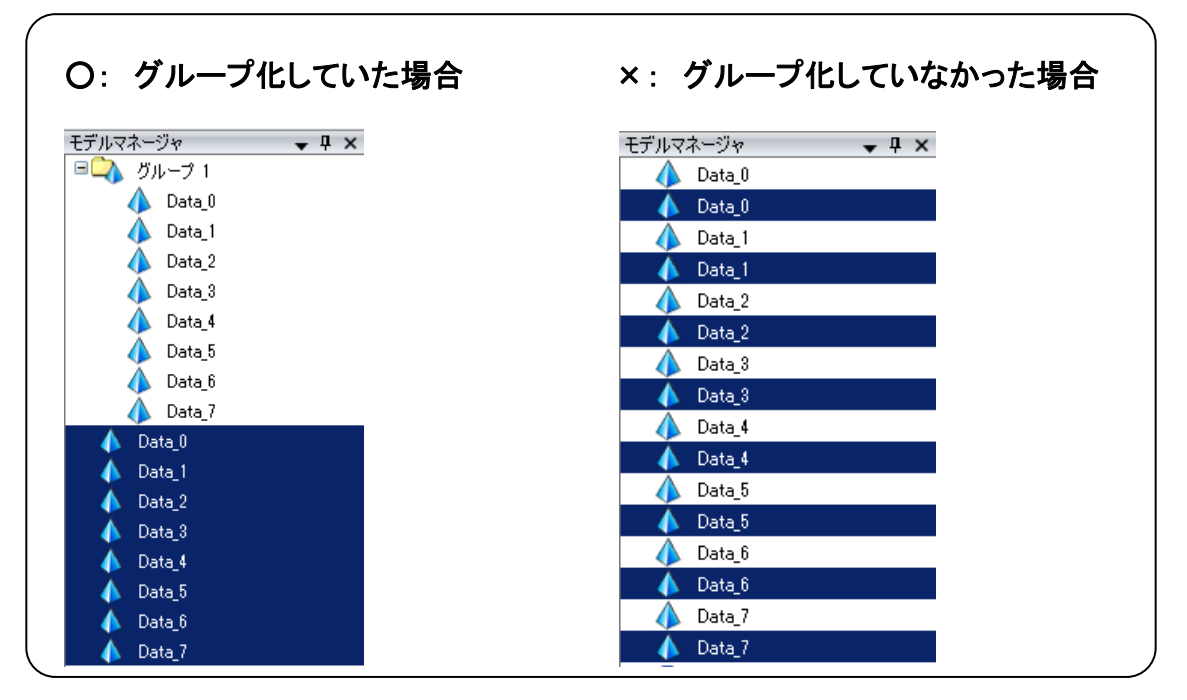

以下のダイアログが表示された場合、デフォルト値のまま OK ボタンを押します。

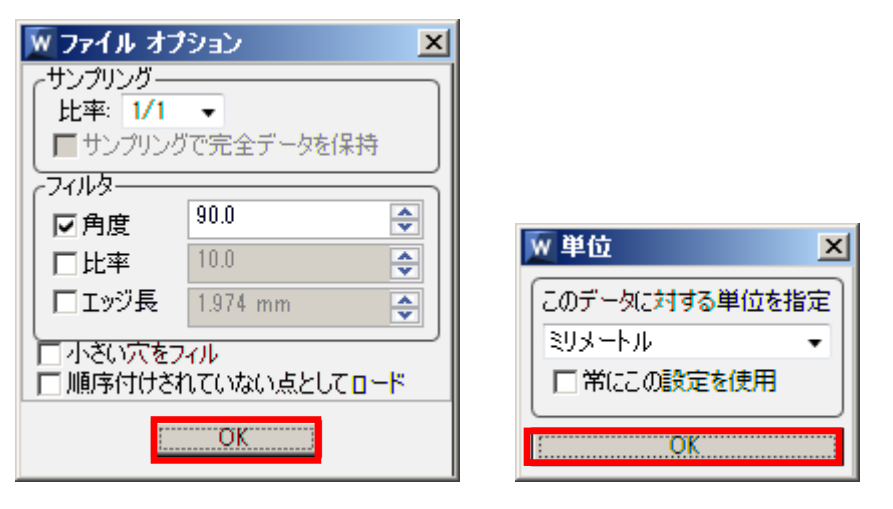

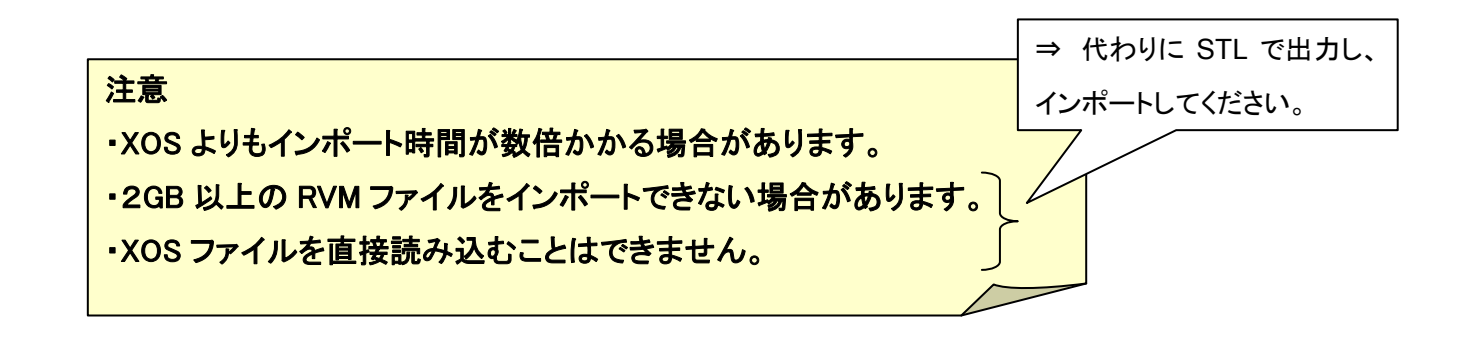

コニカミノルタジャパン株式会社 センシング事業部 3D デジタイザーユーザーサポート(E-mail: sc-3d@konicaminolta.jp)

Ι

## <span id="page-6-0"></span>2.グローバルベストフィット

#### 全てのスキャンデータをベストフィット位置合わせします。

(1). モデルマネージャでグループ化している場合は全て解除します。 (解除しないとグループ一体でベストフィットされ、グループ内は移動しません。) グループを選択 → グループ分割

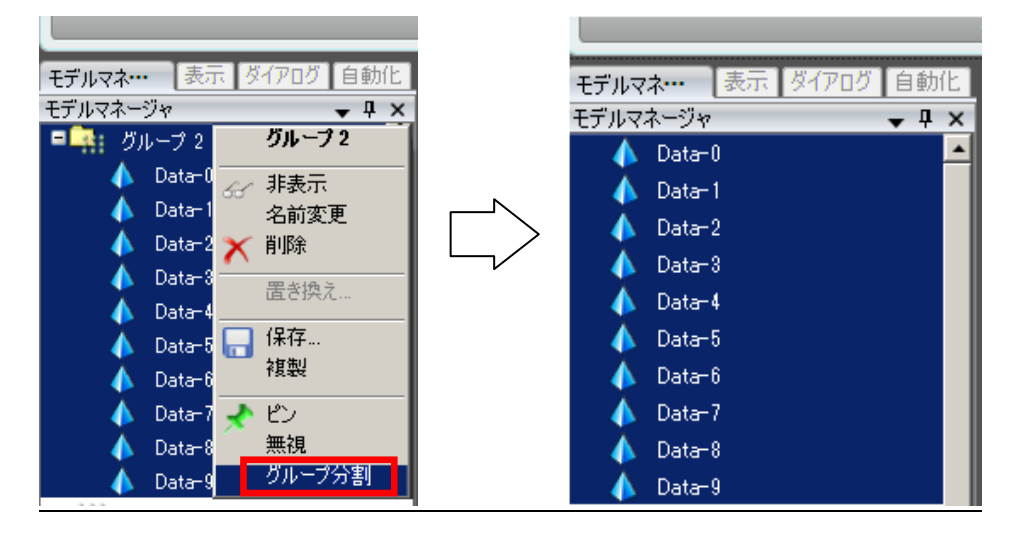

### (2). モデルマネージャでデータを選択します。

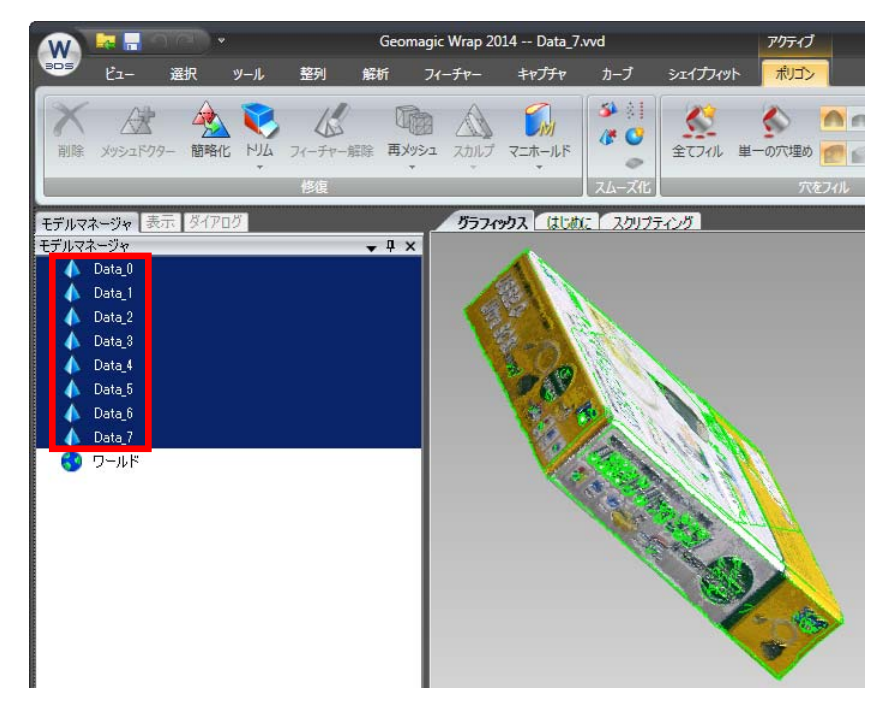

(3). 整列 → グローバル登録

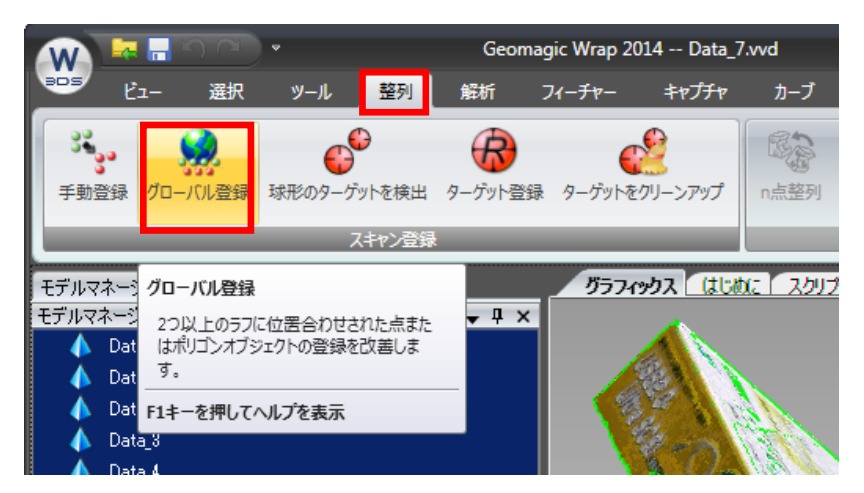

(4). 設定値はスリップ制御のチェックを外します。他の設定値は初期値のままで変更しません。

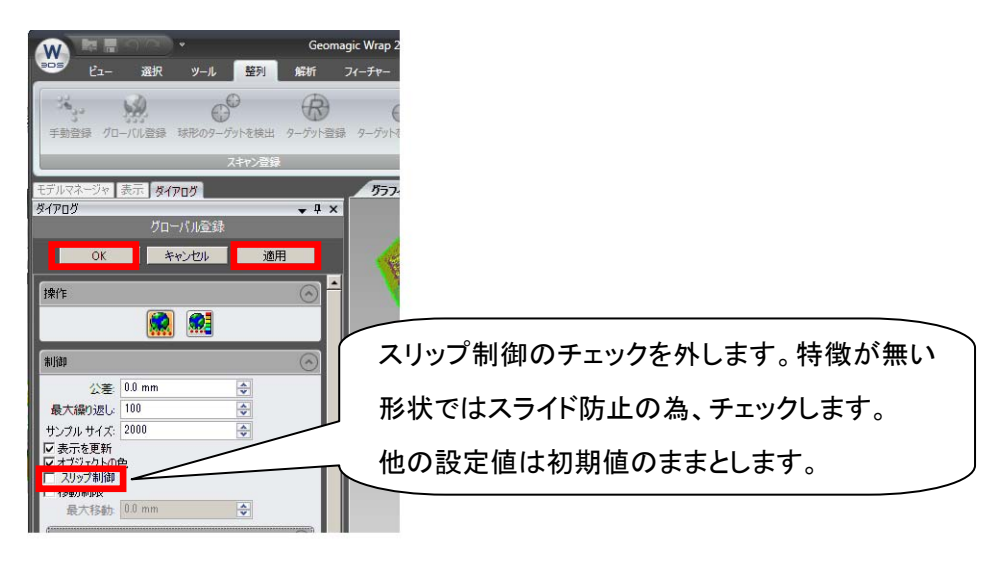

#### 適用 → OK ボタンを押し、確定します。

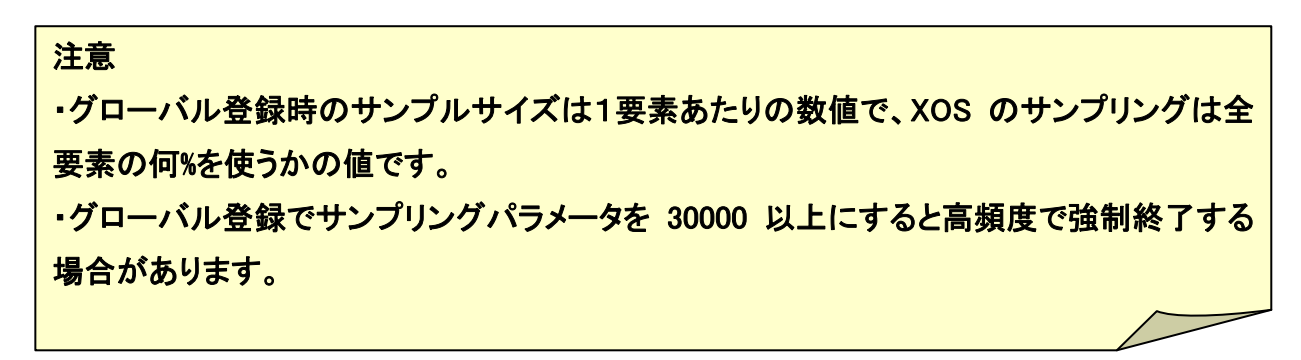

Ι

### <span id="page-8-0"></span>3. 手動登録

一部のデータが大きくずれている場合や、複数データ群に分かれている場合、手動登録を使って データの位置合わせをします。

(1). モデルマネージャで全てのデータを選択します。(以下はデータがグループの場合)

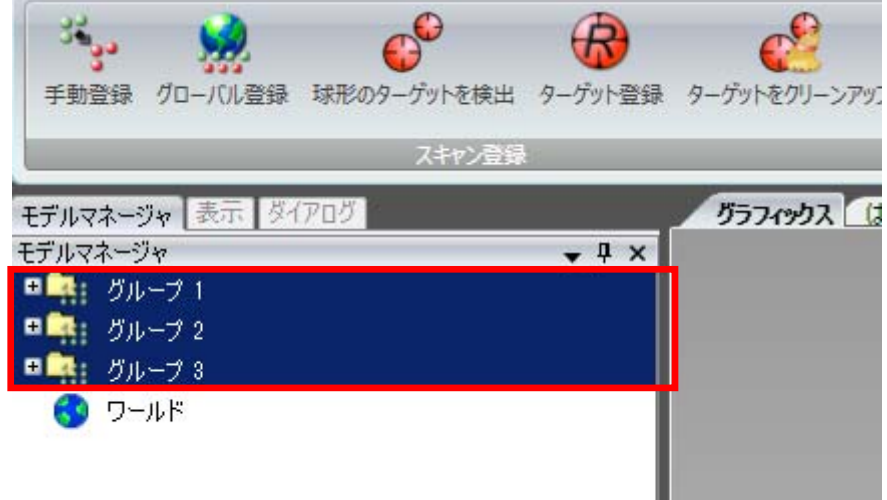

#### (2). 整列 → 手動登録

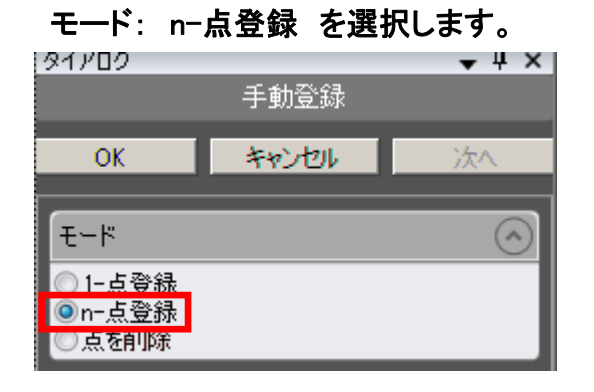

(3). 位置合わせする固定側のグループを選択します。 セットの定義: 固定 にチェック 固定のグループ 1 を選択

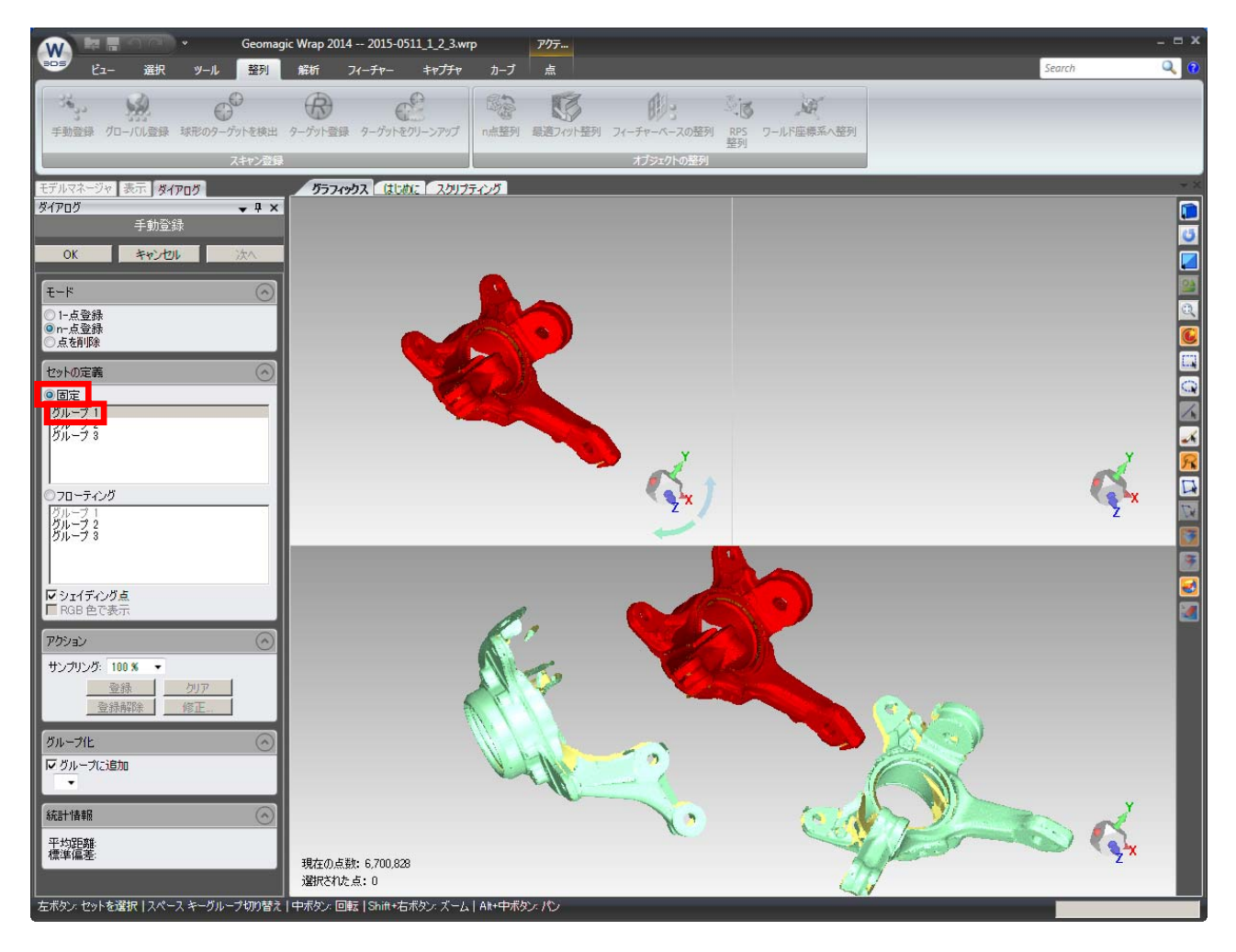

### (4). 位置合わせする移動側のグループを選択します。

#### セットの定義: フローティング にチェック

フローティングのグループ2を選択

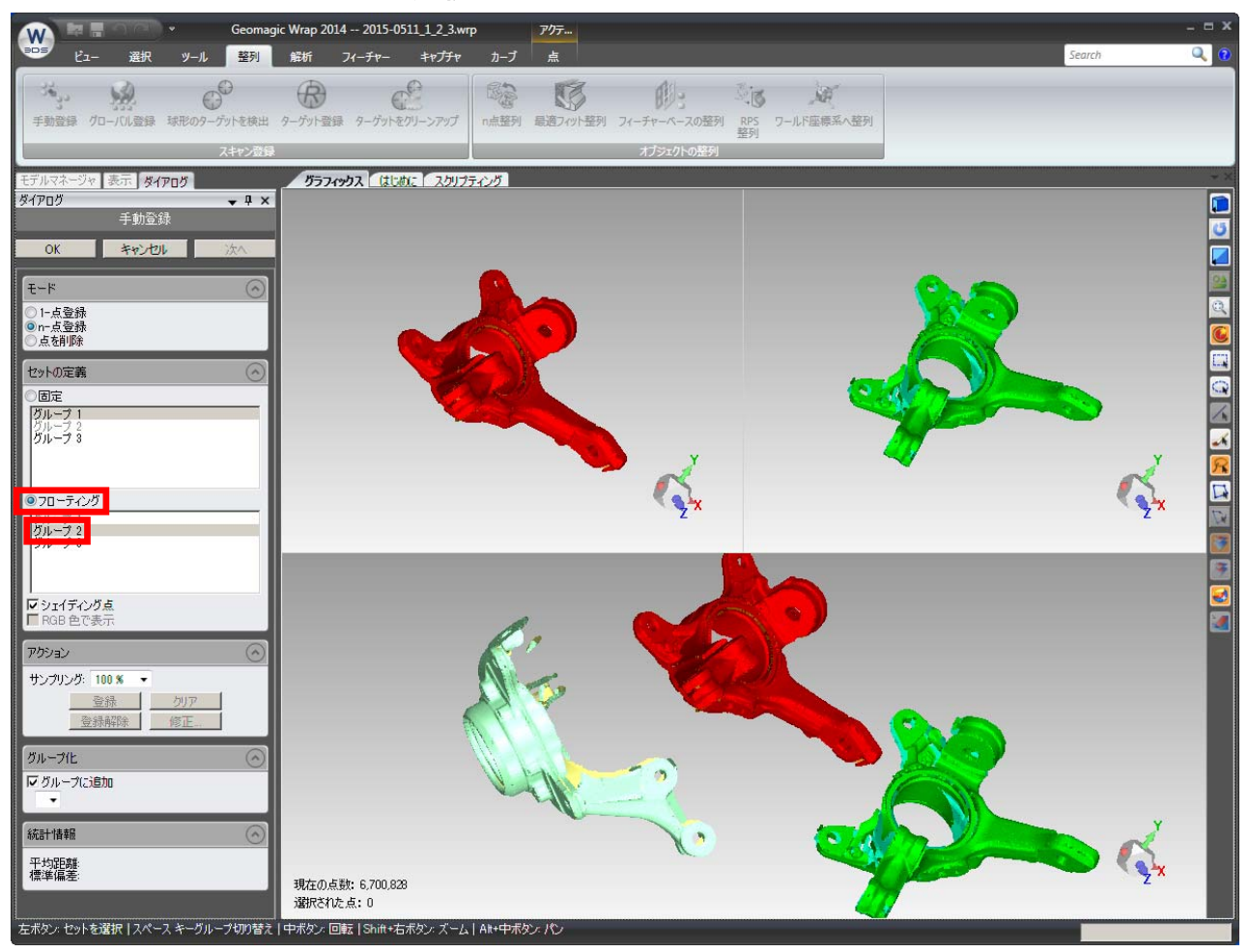

# (5). 回転、拡大等を行いつつ、マウスで同じ位置と思われるポイントを選択します。およその位置

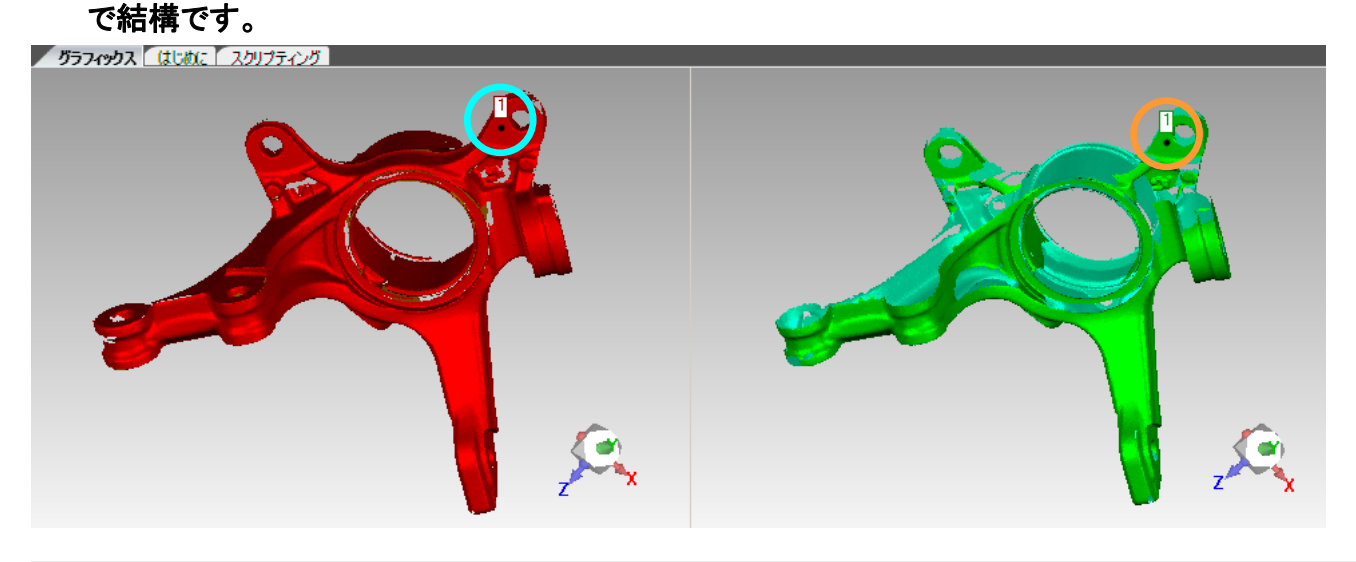

コニカミノルタジャパン株式会社 センシング事業部 3D デジタイザーユーザーサポート(E-mail: sc-3d@konicaminolta.jp)

Ι

(6). 同様にそれぞれ最低3点ずつ選択します。できるだけ正三角形に近い位置を選択してくださ

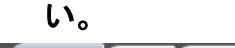

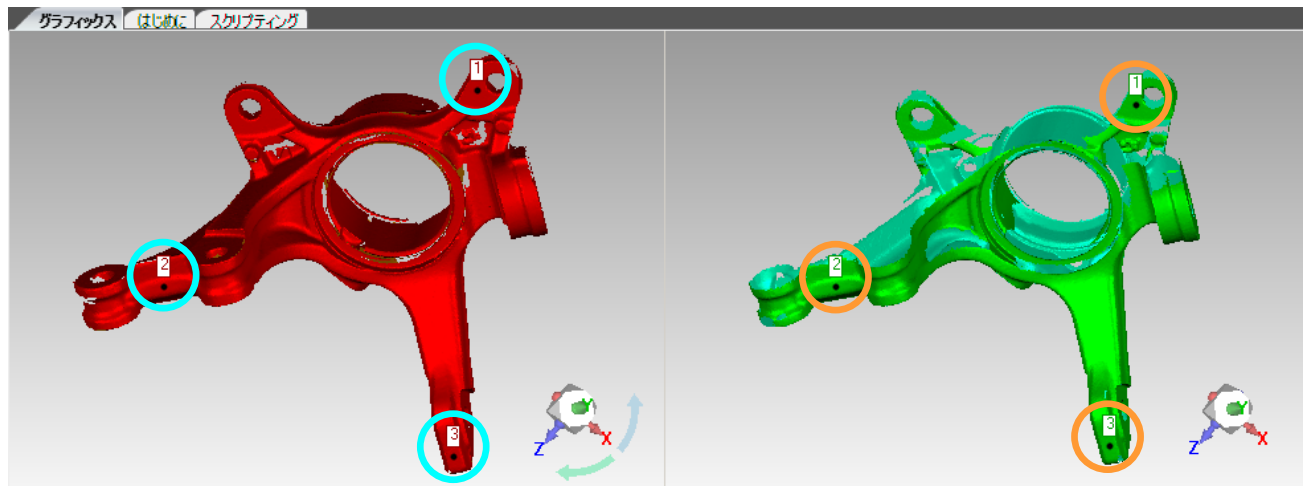

間違って取り消したい場合は Ctrl+Z で一つ前に戻ります。

(7). アクション→登録

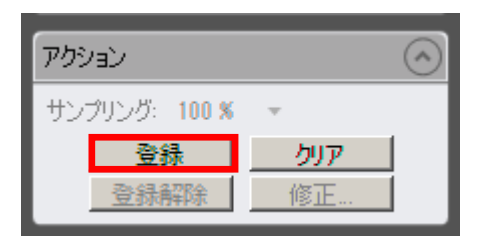

(8). 続けて位置合わせする場合、(3)~(7)を繰り返します。

#### (9). OK ボタンを押します。

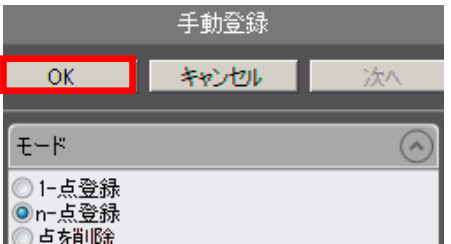

(10). 最後に前述の『2. グローバルベストフィット』を実施します。

## <span id="page-12-0"></span>4. マージ

単一のポリゴンデータを作成します。

#### (1). モデルマネージャでデータを選択します。

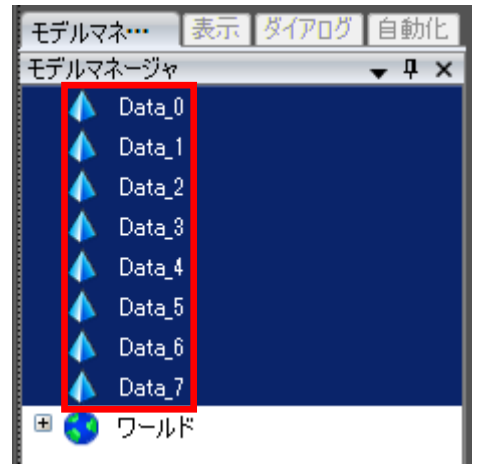

### (2). マージ 操作

#### ポリゴン → マージ

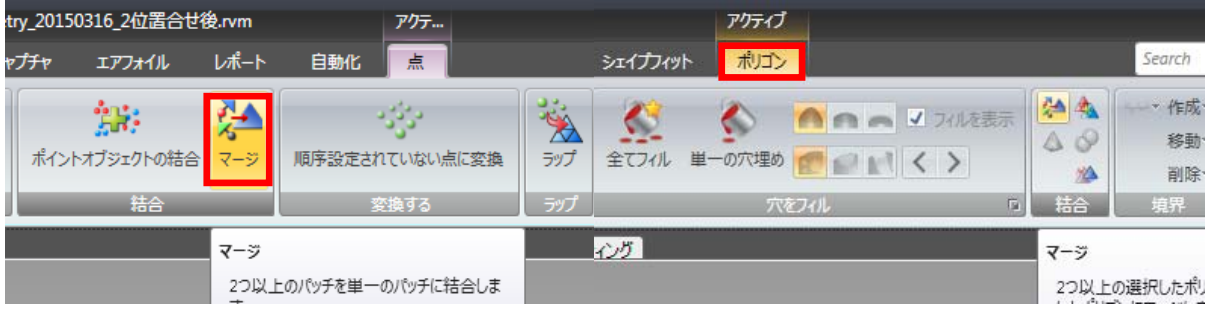

## (3). 設定値は下記のようにし、OK ボタンを押します。

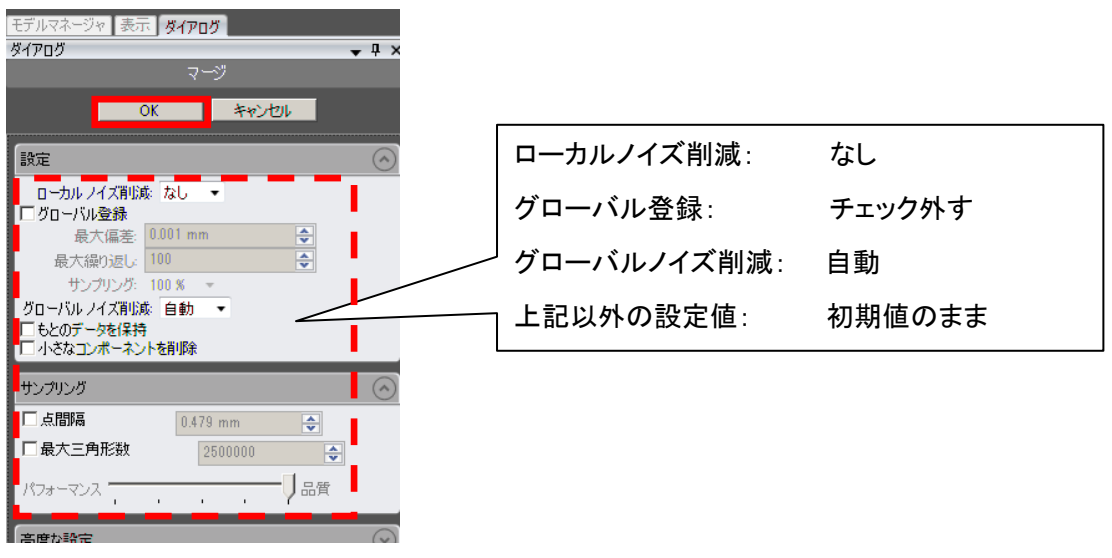

Ι コニカミノルタジャパン株式会社 センシング事業部 3D デジタイザーユーザーサポート(E-mail: sc-3d@konicaminolta.jp)

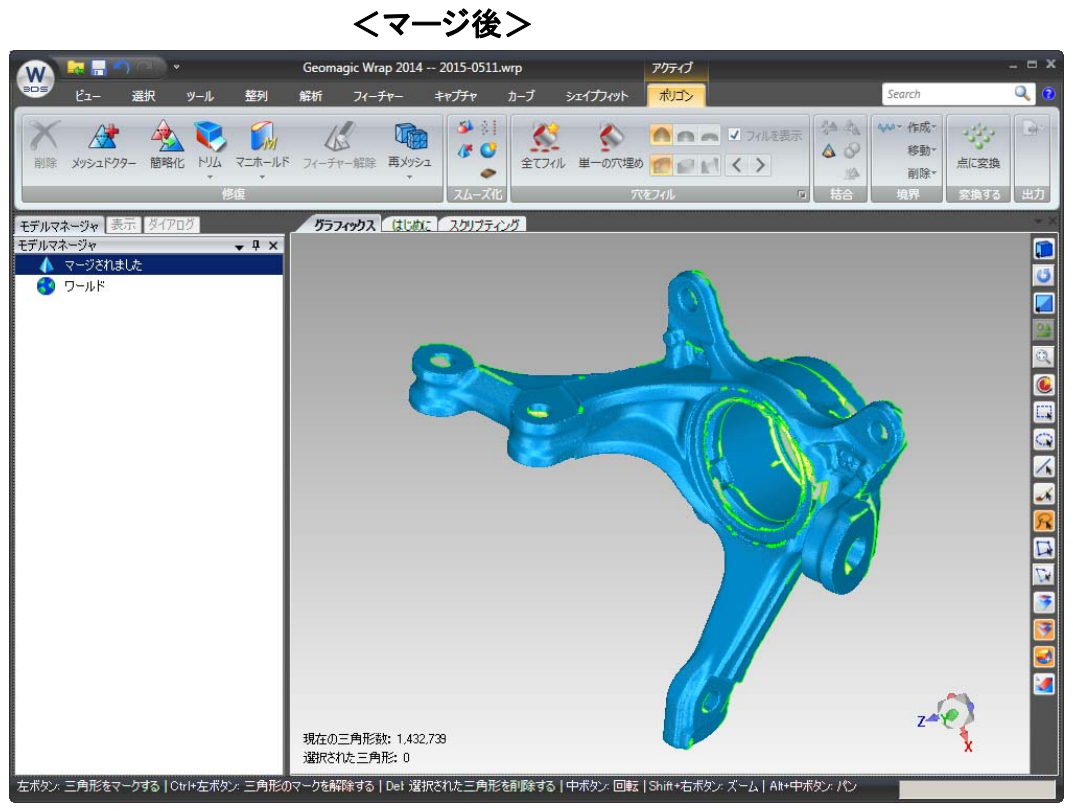

これで単一のポリゴンデータ完成です。

(4). ポリゴンデータの外部出力

外部出力したい場合、マージ後のポリゴンデータを選択し、保存 → ファイル種類:STL(バイナ リ)ファイルを選択します。

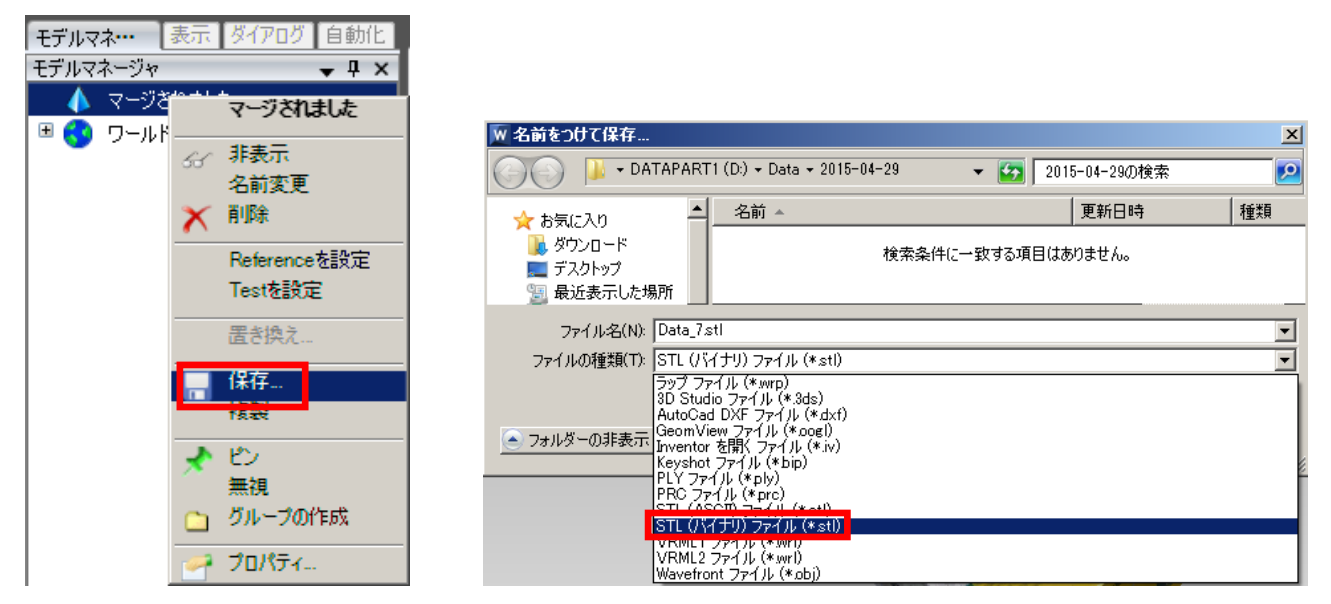